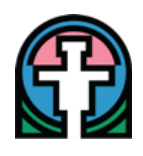

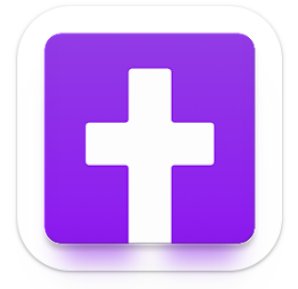

## **Franciscan Sisters' Cell Phone App Now Available Through Church by MinistryOne**

**Once downloaded it will appear on your home screen as a purple cross like you see above and will have the word "Church" under it.** 

## **Directions to download the Church by MinistryOne App**

- 1. On your phone, go to your app store and search on **Church by MinistryOne**.
- 2. Press the **Get/Download/Install** button to download the app to your phone.
- 3. After it is downloaded, look for the new icon on your phone's home screen (it's a white cross on a purple background) and tap on it to open the app.
- 4. In the blank **Find Your Church field** that comes up, type in **Franciscan Sisters of the Sacred Heart** and then click on the purple **Find Your Church button**.
- 5. When our logo/name appear, tap on it.
- 6. At the bottom of the screen that opens, tap the words **Select This Church**.
- 7. A message will come up that asks: Church would like to send you notifications… Tap **Allow**.
- 8. When you open the app, the welcome page ("Plan a Visit") opens. Tap the three horizontal lines in the top left corner to access the menu.

## **Have fun exploring!**